## **Zoom を用いたオンライン会議の開催と,**

## **参加者の招待**

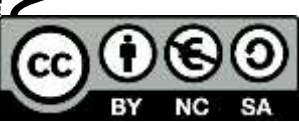

金子邦彦 クリエイティブコモンズ BY NC SA

- ・概要: オンライン化.各参加者のビデオ,音声,パソコン画面が,他の参加者全員に生中継 されるもの.
- ・特徴機能: 正規の参加者に限るためのパスワード設定可能.録画可能.発信者も視聴者も機 材不要.

・主な利用イメージ: 開催者は,Zoom の会議を開催し,Zoom が定める招待 URL を参加者 に伝える. Zoom でのビデオ,音声, パソコン画面は記録でき, YouTube 等で, 後日, オンデ マンド配信も可能.

・利用準備:

パソコンもしくはスマートフォン(パソコンの場合は,マイク,カメラも).

会議の開催のために,前もって,<https://zoom.us/> で氏名,メールアドレスを登録し,zoom の 《パーソナルミーティング ID》を取得しておくこと(会議に招待を受け参加を受けるだけであ れば,これは不要).

・開催:開催者は、参加者全員に、Zoom の《招待 URL》を知らせて、参加を呼び掛ける. 参加者 は、招待メール内の《招待 URL》を用いて参加する.

・録画:録画機能を有効にしたときは,ビデオファイルは,パソコンの「ドキュメント」フォルダの Zoom の下に保存される.

## **1.zoom を用いたオンライン会議の開催と,参加者の招待**

開催者は, 前準備として, Zoom のサインアップを行っておくこと. サインアップは, 開催のた びに行うのでなく,1回だけ行っておけばよい. (Zoom の会議を開催はせず,参加するだけの人 は,サインアップは不要.

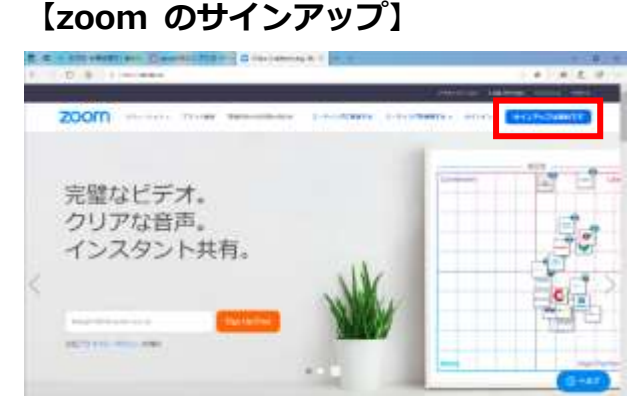

① Web ブラウザで,zoom の Web ページ <https://zoom.us/>

を開き,「**サインアップ・・・**」をクリック.

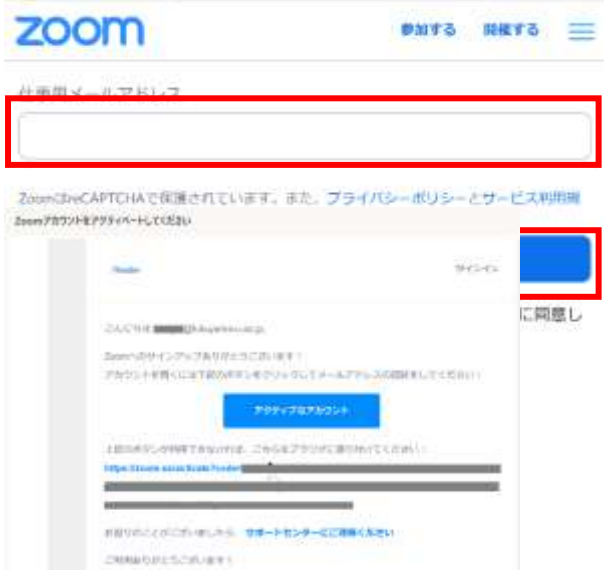

- ② サインアップでは,メールアドレスを登録し, 「**サインアップ**」をクリック.
- ③ 登録したメールアドレスあてに,「Zoom アカウ ントをアクティベートしてください」のメール が届く.詐欺メールでないか,不審な点がない か確認の上で,「アクティブなアカウント」をク リック.

※ メールについては,常に「詐欺メールではな いか」を落ち着いて確認する習慣をもつこと.

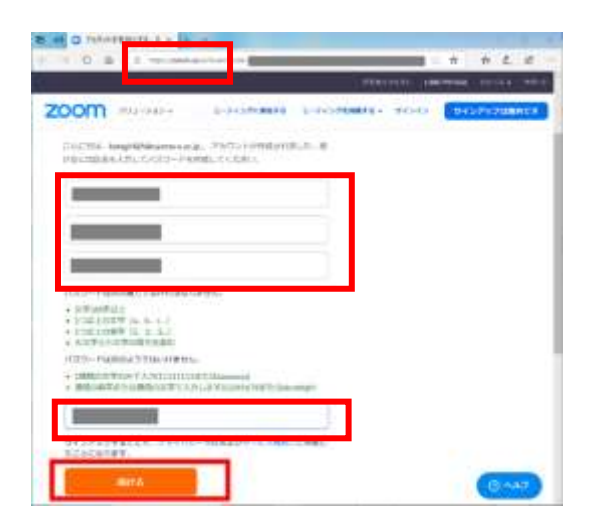

4 自動で開いた Web ページの URL が 「**https://zoom.us/**...」のようになっており, 不審な点がないか確認の上で,氏名,zoom 用 のパスワードを登録する.「**続ける**」をクリック. ※ 安全のため, zoom のパスワードには, 他の オンラインサービスのパスワードを使いま

わさないこと.

**Comments**  $1 - 1 - 1 + 1 - 1 = 1$  $\begin{minipage}{.4\linewidth} \hbox{a) $\mathcal{L}(\mathcal{L}(\mathcal{D}))$ of $\mathcal{L}(\mathcal{D})$ of $\mathcal{L}(\mathcal{D})$ of $\mathcal{L}(\mathcal{D})$ of $\mathcal{L}(\mathcal{D})$ of $\mathcal{L}(\mathcal{D})$ of $\mathcal{L}(\mathcal{D})$ of $\mathcal{L}(\mathcal{D})$ of $\mathcal{L}(\mathcal{D})$ of $\mathcal{L}(\mathcal{D})$ of $\mathcal{L}(\mathcal{D})$ of $\mathcal{L}(\mathcal{D})$ of $\mathcal{L}(\mathcal{D})$ of $\mathcal{L}(\mathcal{D})$ of$ zoom -仲間を増やしましょう。  $-1444$  $\lim_{\theta\to 0}d\tau(\theta+\tau)d\theta$  $\mathbf{c}$  $0<sub>1</sub>$ 

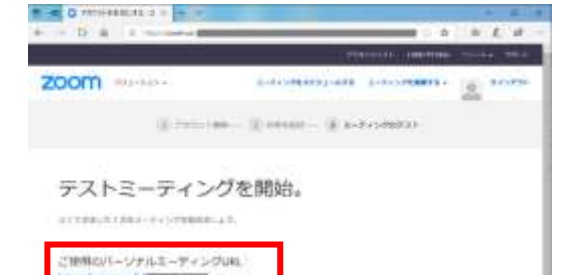

⑤ 次の「仲間を増やしましょう」の画面は無視し ても問題ない.「**手順をスキップする**」をクリッ ク.

⑥ **zoom のサインアップが終わり**,新しい画面

が表示される.これで,**パーソナルミーティン グ ID** の取得ができている. 画面には, 「https://zoom.us/j/《**パーソナルミーティン グ ID**》」の形式のパーソナルミーティング URL が表示されるので確認しておく.Web ブラウザ を閉じても問題ない.

① Web ブラウザで,zoom の Web ページ <https://zoom.us/> を開き,「**サインイン**」をクリック.

Web ブラウザでなく,**zoom アプリ**を使う場 合には,zoom アプリを起動し「サインイン」を クリック.

② 登録したメールアドレスとパスワードを使い, サインインする. ※ パスワードを忘れた場合には,「パスワードをお 忘れですか?」をクリックし,画面の指示を確認す る.

③ オンライン会議を開催するには,「**ミーディング を開催する**」のメニューを使うのが便利.このとき 「ビデオはオン」,「画面共有のみ」 のいずれかを選ぶ.

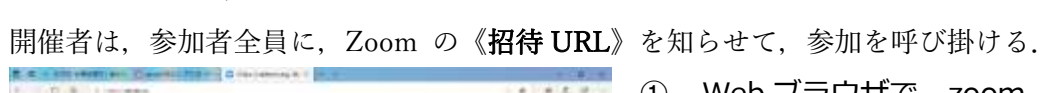

**【オンライン会議の開催と参加者の招待】**

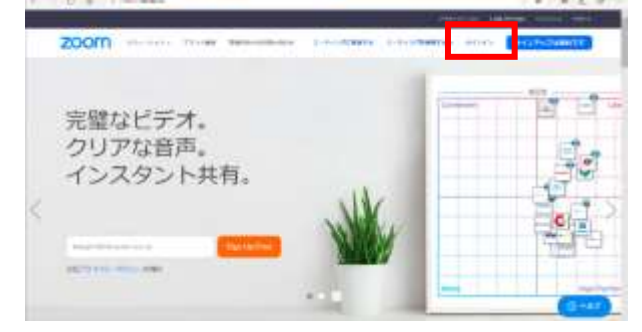

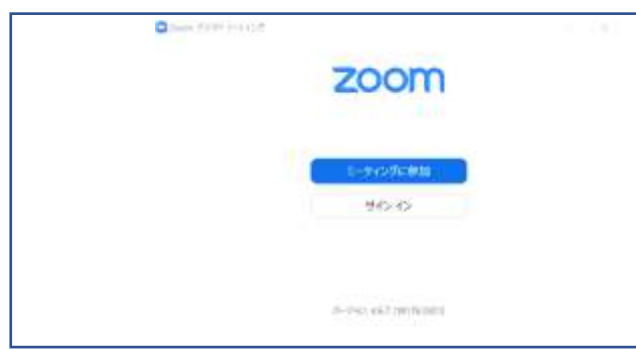

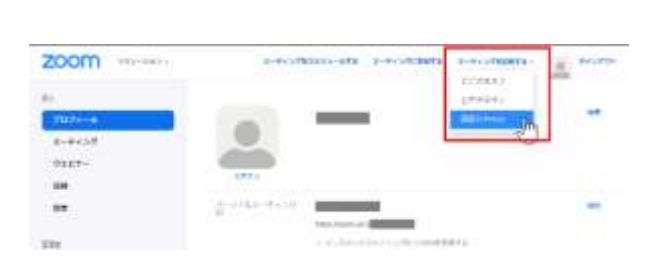

パスワードをお店れですか? m サインインしたままにする

サインイン

ールアドレス メールアドレス

パスワード パスワード

ブラウザから何もおこらなければをダウンロードして開始してくださいZoom。

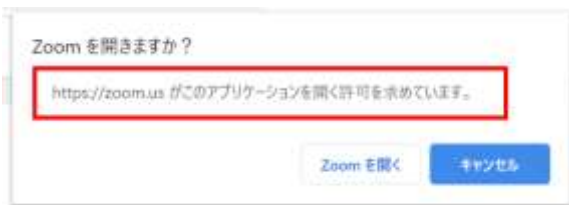

三、九、孟

※ このとき「**ダウンロードして開始してください Zoom.**」と表示されることがある.確認の上,不審 な点が無ければ,「**ダウンロードして開始してくだ さい Zoom.**」をクリック. そして、指示に従う. ※ このとき「**Zoom を開きますか?**」の確認画面 が出ることがある.確認画面の記載を確認の上,不 審な点が無ければ「Zoom を開く」をクリック.

※ その他,選択の画面や,「Zoom ミーティングを 今すぐ開始」の画面などが出る場合がある.画面を 確認の上,続ける.

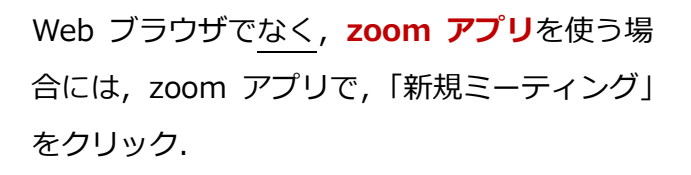

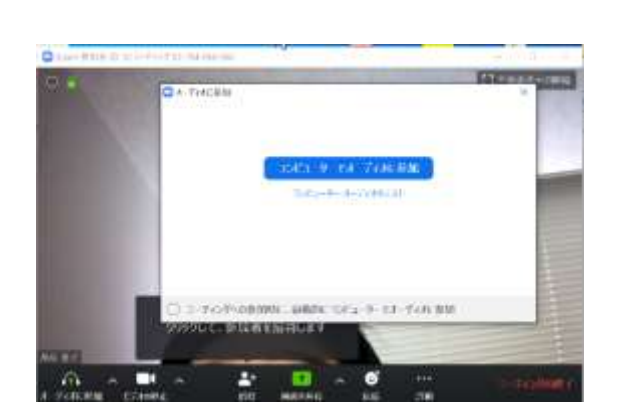

④ オンライン会議の画面が開くので確認する. ※ おおよそ右図のような画面になる.

⑤「**コンピュータ オーディオのテスト**」をクリッ クして,オーディオのテストを開始する.

このあと,画面の指示等により,スピーカーとマイ クの動作確認を行う.

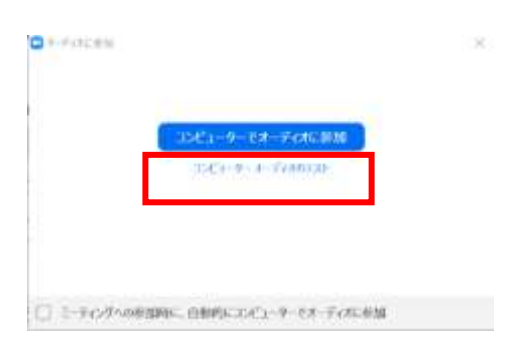

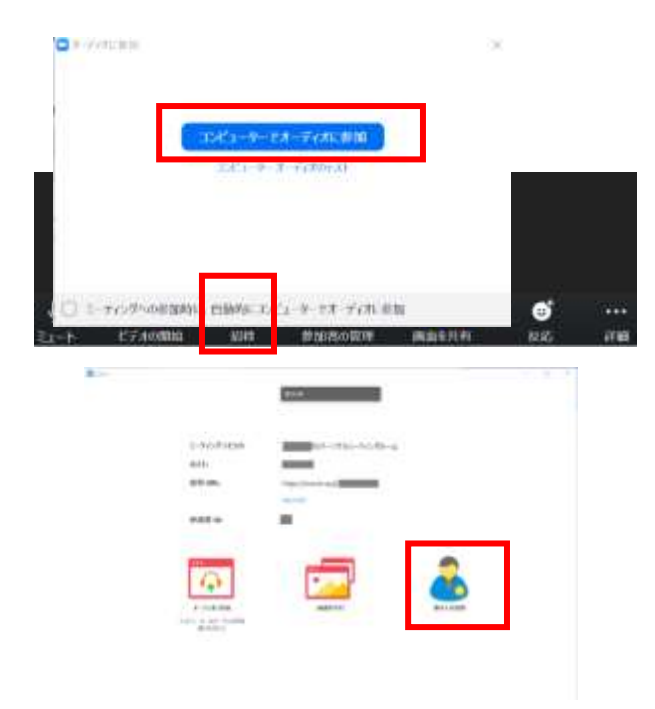

⑥ オーディオのテストが終わったら,「**コンピュー タでオーディオに参加**」をクリックし,オンライン 会議に参加する.

⑦ 次の手順で参加者を**招待**する.

(1) 画面下の黒いバー中央の「**招待**」または、画 面上の「**他の人を招待**」をクリック.

(2) 開いた画面の,《**招待 URL**》のところの 「**URL のコピー**」をクリック.

**これでクリップボードに,《招待 URL》がコピーさ** れた. 電子メールで,貼り付け操作により《招待 **URL**》を張り付けて,参加者に招待メールを発信.

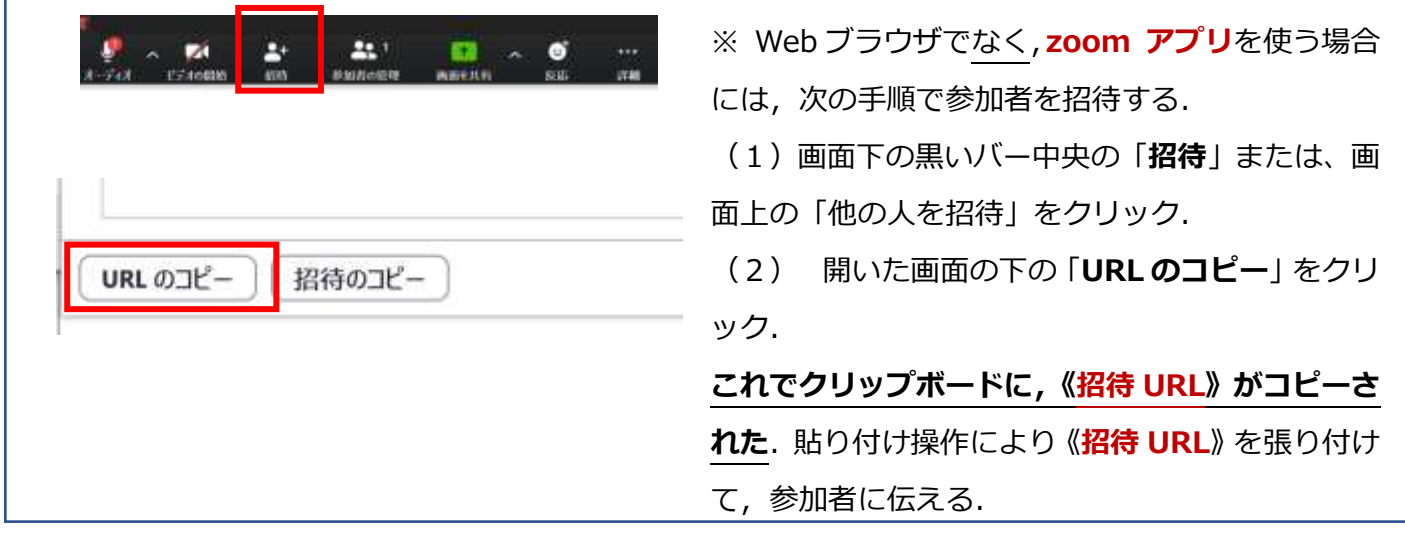

## **2.zoom オンライン会議への参加**

zoom オンライン会議への参加は,開催者が通知する《**招待 URL**》を **Web ブラウザで開く**ことに より行う.(スマートフォンの場合には zoom アプリを使用する).

·初めて zoom を使うときは,次のように zoom アプリのダウンロードとインストールが始まる.

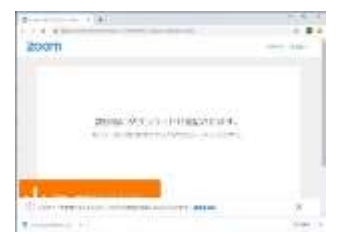